**Josef Pecinovský Rudolf Pecinovský**

# Windows snadno a rychle 10

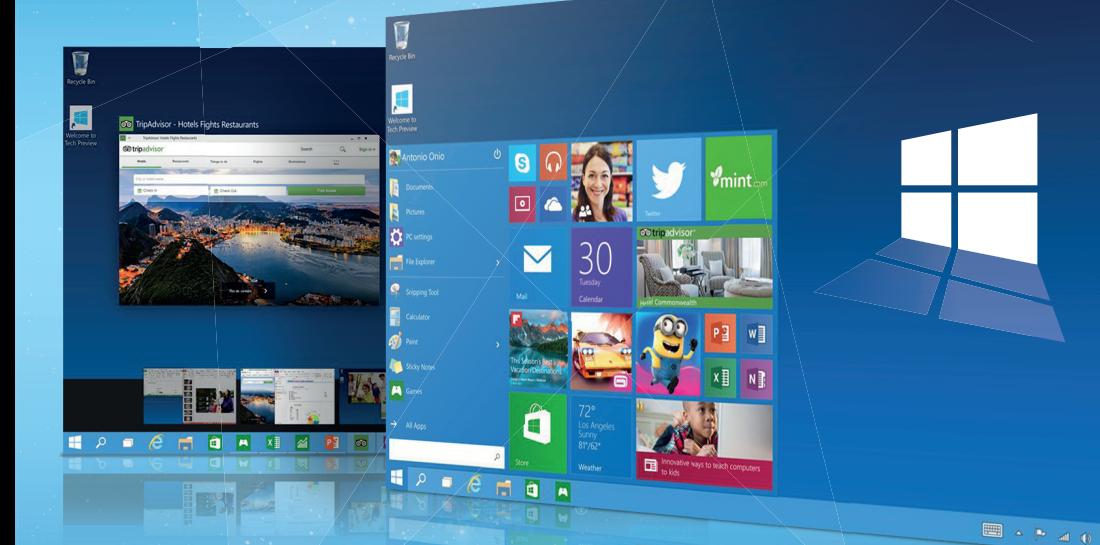

Seznámení s Windows 10 a základní pojmy Nový vzhled nabídky Start  **Vytváření virtuálních ploch Správa uživatelských účtů Internetový prohlížeč Microsoft Edge Operace se soubory a složkami** 

SNADNO & RYCHLE

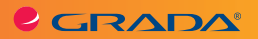

*Velký dík autorů patří firmě Microsoft a zejména panu Janu Šteberlovi za poskytnutou pomoc a cenné rady, bez nichž by této knize přece jen něco chybělo.*

Josef Pecinovský Rudolf Pecinovský

# Windows<br> **Snadno a rychle**

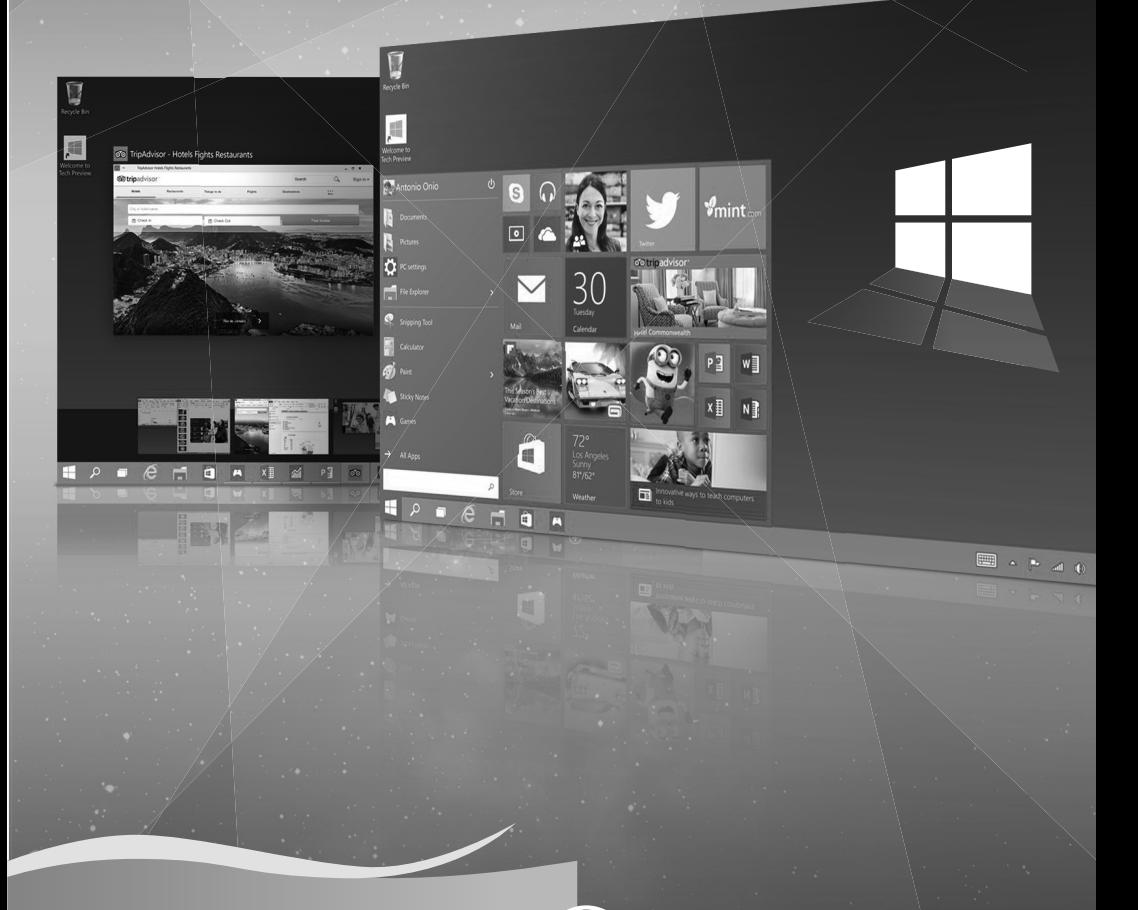

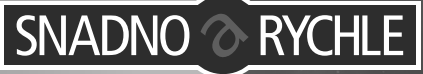

#### **Upozornění pro čtenáře a uživatele této knihy**

Všechna práva vyhrazena. Žádná část této tištěné či elektronické knihy nesmí být reprodukována a šířena v papírové, elektronické či jiné podobě bez předchozího písemného souhlasu nakladatele. Neoprávněné užití této knihy bude **trestně stíháno**.

#### **Josef Pecinovský, Rudolf Pecinovský**

#### **Windows 10 snadno a rychle**

Vydala Grada Publishing, a.s. U Průhonu 22, Praha 7 obchod@grada.cz, www.grada.cz tel.: +420 234 264 401, fax: +420 234 264 400 jako svou 6104. publikaci

Odpovědný redaktor Petr Somogyi Odborná korektura Jan Šteberl Sazba Petr Somogyi Počet stran 128 První vydání, Praha 2016 Vytiskly Tiskárny Havlíčkův Brod, a.s.

© Grada Publishing, a.s., 2016 Cover Design © Grada Publishing, a.s., 2016

*V knize použité názvy programových produktů, firem apod. mohou být ochrannými známkami nebo registrovanými ochrannými známkami příslušných vlastníků.*

ISBN 978-80-271-9016-4 (pdf) ISBN 978-80-247-5771-1 (print)

# **Obsah**

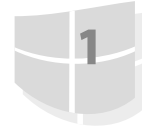

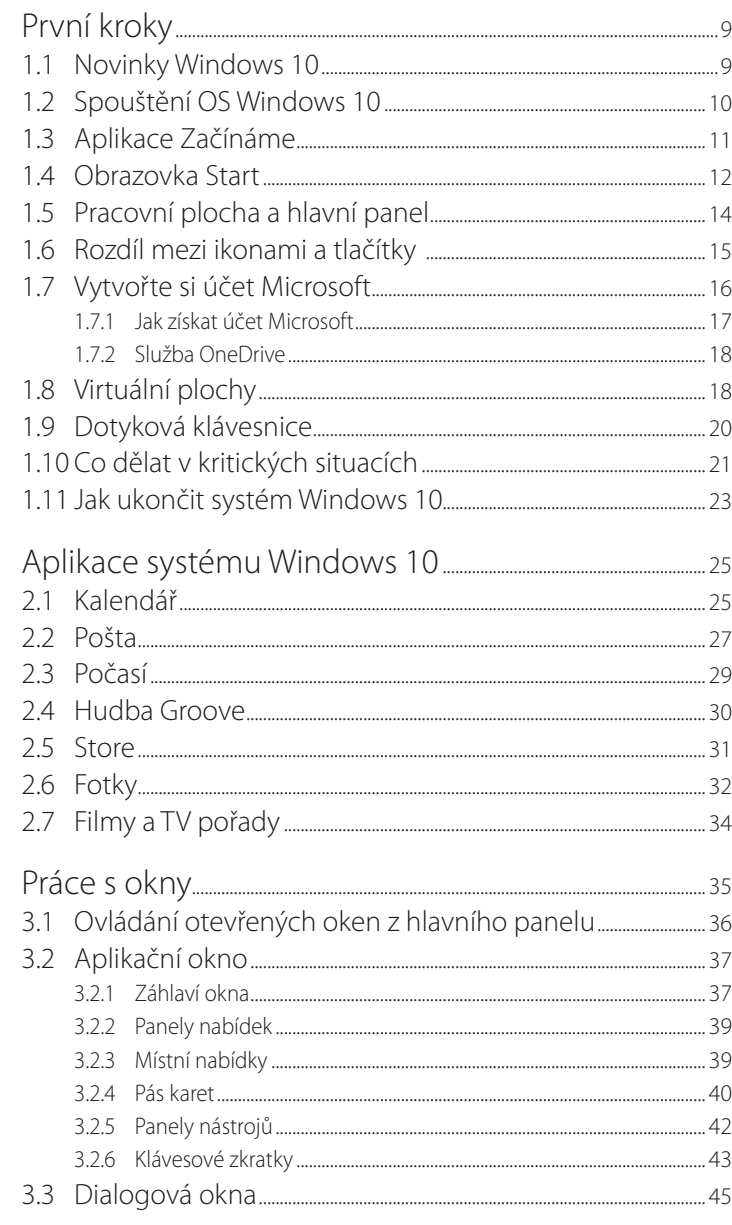

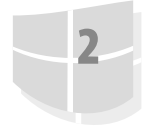

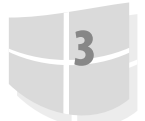

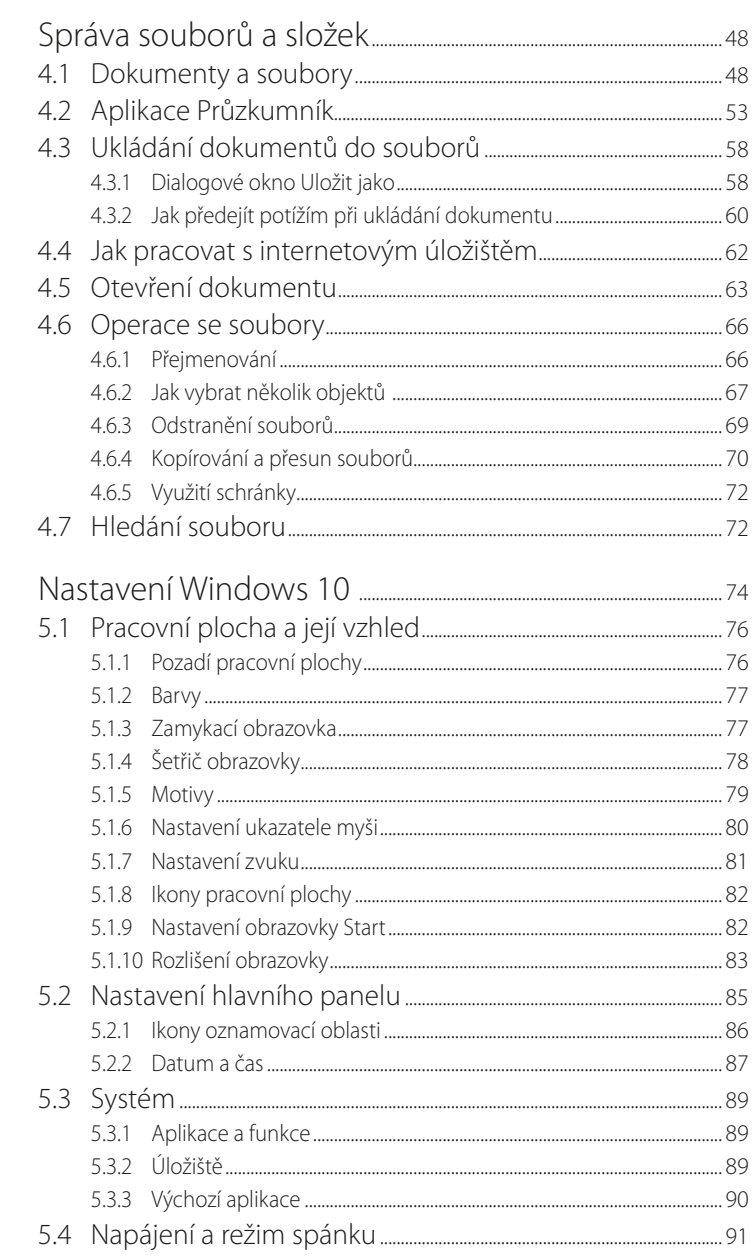

 $-4$ 

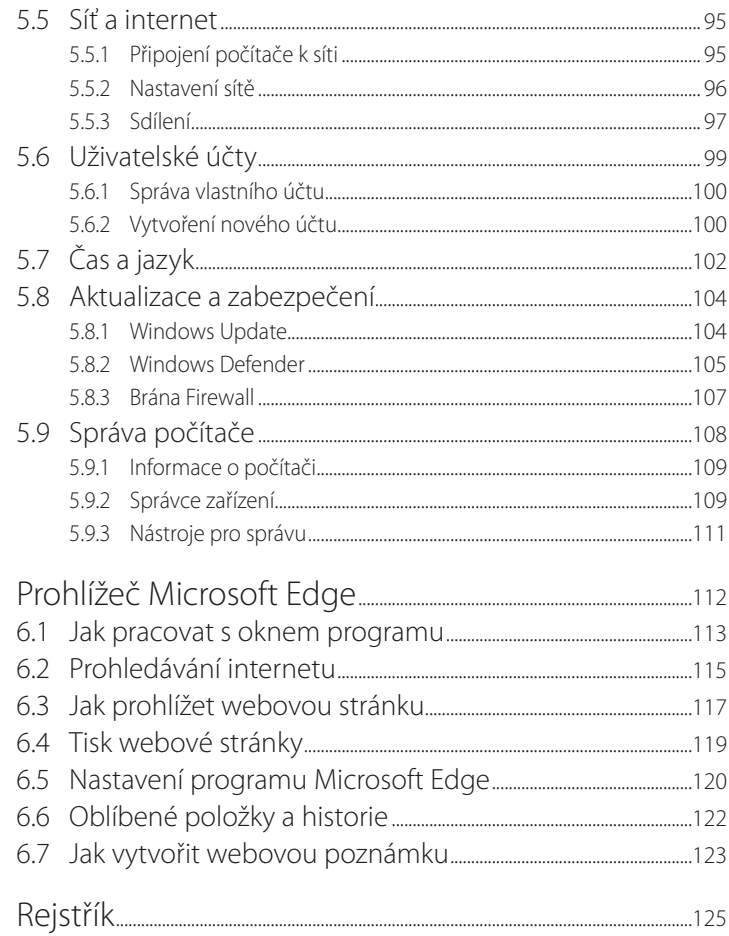

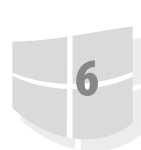

# **1** První kroky

Tato kapitola vás jen uvede do děje a seznámí s několika konkrétními postupy tak, abyste po jejím přečtení mohli s Windows 10 úspěšně pracovat. Upozorníme na některé situace, které mohou nebo musí nastat, a naznačíme, jak se s nimi vypořádat. Kniha je určena po mírně pokročilé začátečníky. Předpokládáme, že čtenář umí zapnout a vypnout počítač, přihlásit se ke svému účtu, ovládat myš (touchpad), spustit a ukončit program, orientovat se na klávesnici a napsat jednoduchý text. Neuškodí, budete-li ovládat základní operace se soubory (otevření, uložení) – tomuto tématu se budeme věnovat jen stručně.

Nejprve si odpovězme na otázku, co vlastně jsou Windows 10. Zjednodušeně řečeno je to nový operační systém pro osobní počítače, produkt firmy Microsoft. Windows 10 jsou základní program, který umožňuje, aby váš počítač vůbec pracoval, abyste si s ním rozuměli a abyste si rozuměli i s dalšími programy. Windows 10 se dodávají na trh v několika verzích:

- Windows 10 Home určeny pro domácí uživatele.
- $\blacksquare$  Windows 10 Pro využijí je profesionálové a malé firmy.
- Windows 10 Enterprise pro větší organizace a velké firmy.
- **I** Windows 10 Education využijí je oprávnění akademičtí uživatelé.
- **N** Windows 10 Mobile pro mobilní telefony a malé tablety.
- **I** Windows 10 Mobile Enterprise verze operačního systému pro mobilní telefony pro nasazení ve větších organizacích.
- z Windows 10 IoT (internet věcí, *internet of things*) pro vestavěná zařízení, od teplotního čidla po bankomaty.

Tato kniha je psána především pro ty, kteří pracují sverzí Windows 10 Home.

Protože je náš výklad určen pro začátečníky, nebudeme se zabývat postupem při instalaci nového systému. Pokud si koupíte nový počítač, bývá už systém nainstalován, pokud přecházíte k Windows 10 ze staršího systému, instalace probíhá automaticky.

#### **1.1 Novinky Windows 10**

Především: firma Microsoft poskytuje tento systém zdarma všem, kteří si někdy zakoupili a registrovali starší systémy (tedy Windows 7 nebo Windows 8). Nárok na upgrade zdarma platí ovšem jen jeden rok od uvedení Windows 10 na trh. Potom bude upgrade zpoplatněn, a to z Windows 7 a Windows 8. Všichni uživatelé, kteří ale stihli zdarma upgradovat v období akce, získávají pro své zařízení trvalou licenci Windows 10 a po dobu podporované životnosti zařízení budou dostávat aktualizace. Z mnoha novinek, které systém přináší, vyjmenujeme alespoň ty nejdůležitější:

- **Nový vzhled úvodní obrazovky a nabídky Start.**
- Aplikace Začínáme, která je velkým úvodem pro všechny, kdo se s Windows 10 seznamují.
- Zcela nový systém nastavení, jenž aspoň částečně opustil tradiční ovládací panely. Vše se nyní odehrává v okně **Nastavení**.
- **I** Nový systém přináší možnost rozmístit okna na několika virtuálních pracovních plochách.
- **I** Webový disk OneDrive je nyní dostupný v okně aplikace Průzkumník, všechny takto uložené dokumenty lze snadno synchronizovat s cloudem.
- **•** Po prvním spuštění nejsou nainstalovány žádné hry; všechny je třeba získat v aplikaci Store, mnohé z nich pak zdarma.
- **Pro úpravu a zpracování fotografií je k dispozici program Fotky.**
- **Nový je i internetový prohlížeč Microsoft Edge.**

# **1.2 Spouštění OS Windows 10**

O spuštění operačního systému Windows 10 se nemusíte nijak starat. Automaticky se spouští po každém zapnutí nebo restartu počítače. Během startu do událostí nijak nezasahujte, stačí kontrolovat, zda vše probíhá tak, jak bylo zvykem. Není-li něco v pořádku, může to znamenat i virovou nákazu a tedy ohrožení počítače. Trvá-li start déle, může to ale znamenat i aktualizaci systému, proto nepropadejte hned panice.

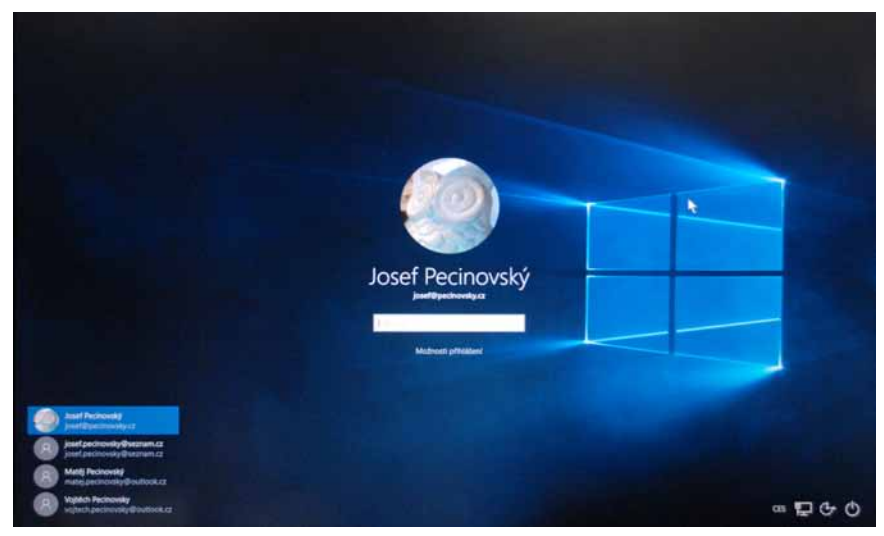

**Obrázek 1.1: Ztéto obrazovky se budete přihlašovat k počítači**

Start se zastaví až v okamžiku, kdy si systém vyžádá přihlášení uživatele. Pokud je v systému zavedeno více uživatelů, zobrazí se jejich ikony – viz obrázek 1.1. Klepnutím vyberte příslušného uživatele (tedy sebe) a zadejte heslo, které vám přidělil správce počítače nebo sítě.

# **1.3 Aplikace Začínáme**

Abyste se mohli sami seznámit s tím, co vás čeká, připravili pro vás autoři programu malého průvodce systémem, můžete ho spustit z nabídky **Start** → **Začínáme** (stiskněte klávesu WINDOWS a uvidíte).

Okno **Začínáme** (viz obrázek 1.2) vás provede systémem počínaje novinkami přes nastavení a některé vestavěné programy až po usnadnění přístupu. Mezi jednotlivými složkami programu můžete procházet výběrem v levém navigačním panelu. Okno **Začínáme** je standardní aplikační okno: pokud ho už nepotřebujete, stiskněte tlačítko **Zavřít** v záhlaví okna nebo klávesovou zkratku Alt+F4.

Budete-li procházet levým panelem položku po položce, zjistíte, že okno **Začínáme** je vlastně rozcestníkem, který umožňuje přístup k základním radám, jak si ve Windows 10 počínat. Příkladem mohou být položky **Hledání a nápověda**, **Nastavení** nebo **Start**. Každá dlaždice na ploše za sebou skrývá několik odstavců užitečných rad. K základnímu zobrazení vrátíte okno stiskem tlačítka **Zpět** v levém horním rohu.

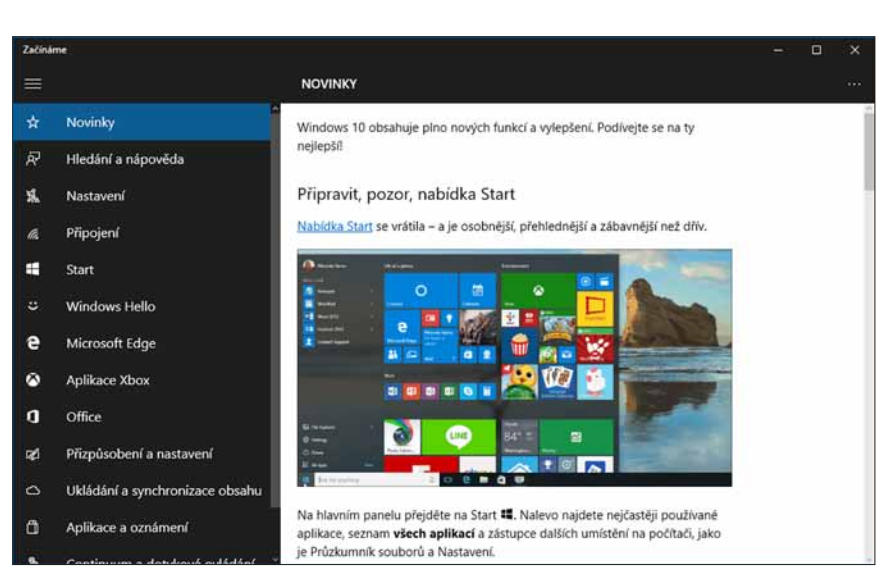

Jestliže stisknete tlačítko umístěné opozici níže (tři krátké úsečky), můžete sbalit celou nabídku kategorií do úzkého sloupce azase ji rozbalit do základního zobrazení.

**Obrázek 1.2: Začínáme**

### **1.4 Obrazovka Start**

Úvodní obrazovka Windows 10 poskytuje jak nabídku **Start**, tak i velkou plochu s dlaždicemi – viz obrázek 1.3. Pod ní je ukryta pracovní plocha Windows 10. Úvodní obrazovku zobrazíte stiskem klávesy Windows. Jestliže tuto klávesu stisknete znovu nebo klepnete kamkoli na plochu okna mimo dlaždice, úvodní obrazovka se opět skryje.

Na dotykovém displeji je třeba nejdříve klepnout na dolní okraj okna: zobrazí se hlavní panel. Úplně vlevo najdete tlačítko **Start** se symbolem Windows, kterým zpřístupníte úvodní obrazovku. Pokud se hlavní panel neskrývá, je toto tlačítko **Start** dostupné trvale.

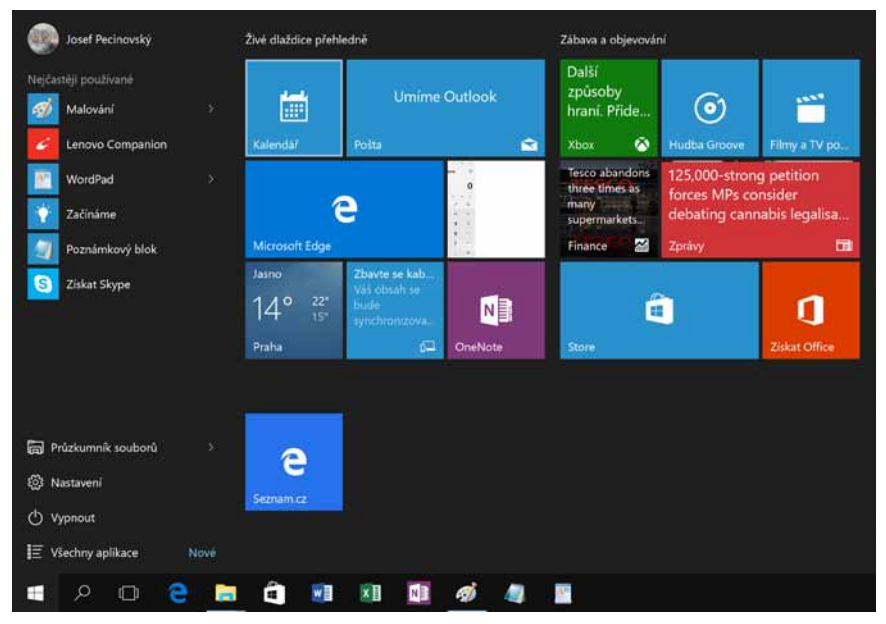

**Obrázek 1.3: Úvodní obrazovka s nabídkou Start a dlaždicemi**

Nabídka **Start** nabízí možnost spuštění několika naposledy použitých programů, kromě toho jsou v dolní části nabídky trvale dostupné položky **Průzkumník souborů**, **Nastavení**,

#### **Vypnout** a **Všechny aplikace**.

Chcete-li spustit některý program, který se v nabídce nezobrazuje, stačí, když začnete psát jeho název. Nabídka **Start** zareaguje a bude vám nabízet všechny programy, které vyhovují zadanému řetězci znaků, a nejen to: nabídne i všechny odpovídající dokumenty a příslušná nastavení.

Jestliže nenajdete to, co jste potřebovali, je pravděpodobné, že zapisujete chybně, případně že daná aplikace není vůbec nainstalována. Program pak spustíte klepnutím na příslušnou položku.

Můžete rovněž stisknout tlačítko **Prohledat web aWindows**, které se nachází na hlavním panelu vedle tlačítka **Start**. V tomto případě se nezobrazuji dlaždice ani výchozí položky nabídky **Start** (viz obrázek 1.4).

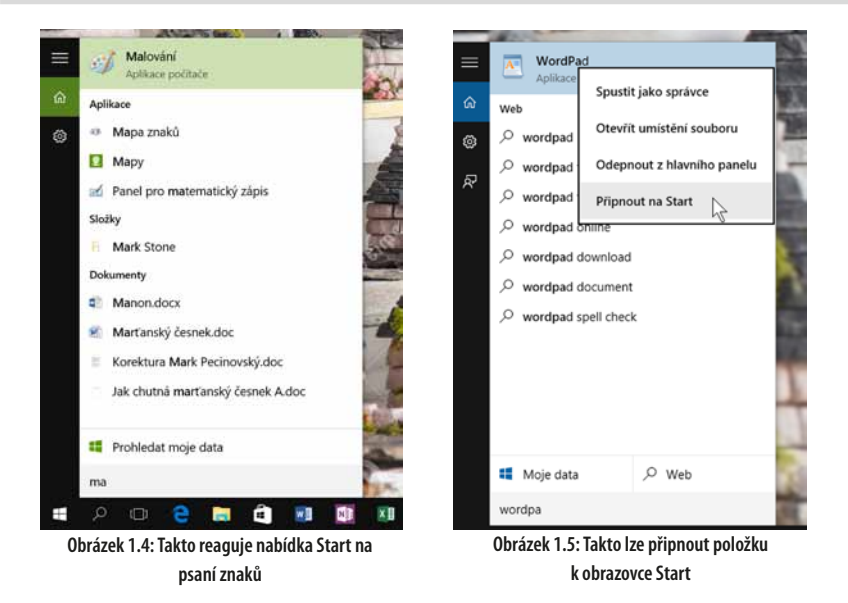

Nemáte-li jistotu, jak se daný program jmenuje, nebo se vám zápis z nějakého důvodu nedaří, stiskněte v nabídce **Start** položku **Všechny aplikace**. Vzhled nabídky se rázem změní a uvidíte před sebou abecedně seřazený a strukturovaný seznam všech instalovaných aplikací.

Chcete-li některý program spouštět pravidelně, můžete jej na obrazovku **Start** připnout. V nabídce **Start** otevřete na jeho položce místní nabídku (klepněte na ni pravým tlačítkem myši) a vyberte z ní příkaz **Připnout na Start** – viz obrázek 1.5. Tento program potom hledejte mezi dlaždicemi.

Z nabídky **Start** lze spustit nejen aplikaci, ale také je možné otevřít i některý z naposledy použitých dokumentů. Jsou-li takové dokumenty k dispozici, zobrazuje se v položce aplikace šipka mířící doprava. Stisknete-li ji, uvidíte nabídku dokumentů. Dokument lze takto spustit přímo saplikací.

Dlaždice můžete na obrazovce **Start** volně přesunovat a seskupovat. Ve výchozím stavu jsou rozděleny do dvou skupin: **Živé dlaždice přehledně** a **Zábava a objevování**.

Polohu dlaždic lze zaměňovat tahem myší. Pokud přesunete dlaždici na volné místo, zůstane tam a dostanete možnost na tomto místě vytvořit skupinu. Na ploše se zobrazí popisek **Přejmenovat skupinu**: když na něj klepnete, otevře se editační okno, do nějž můžete zapsat vlastní název.

# **1.5 Pracovní plocha a hlavní panel**

Pracovní plocha je dostupná tehdy, když jsou skrytá všechna okna i obrazovka **Start**. Operativně ji lze zpřístupnit stiskem tlačítka **Plocha**, které se krčí úplně napravo na hlavním panelu. Pracovní plocha je ve výchozím nastavení prázdná, najdete zde pouze ikonu **Koš**. Ve výchozím nastavení ještě najdete na dolním okraji obrazovky hlavní panel.

> Zopakujme si – **hlavní panel** je lišta ukotvená (obvykle) udolního okraje okna. Jejím prvotním úkolem je udržovat přehled o spuštěných programech a umožňovat přepínání mezi nimi. Protože lze tlačítka spuštěných programů k hlavnímu panelu připnout, slouží ike spouštění programů.

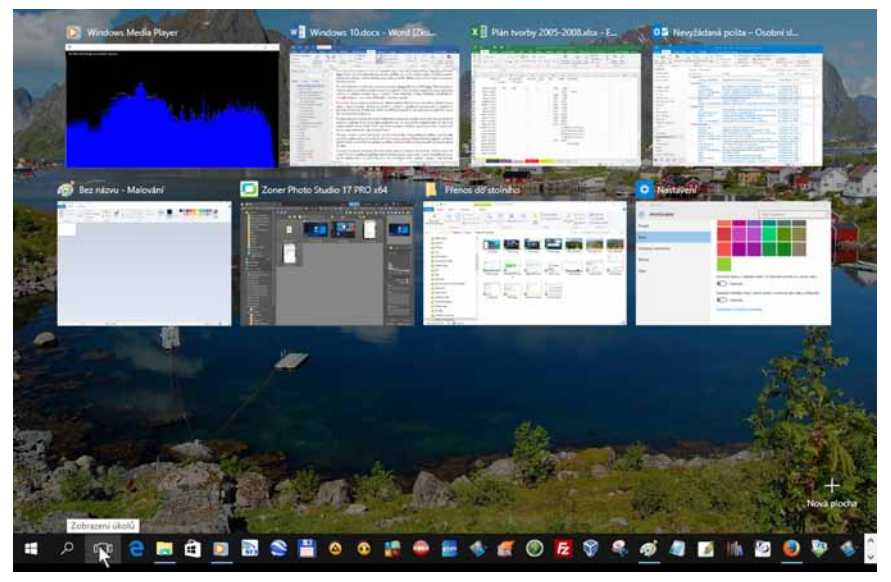

**Obrázek 1.6: Přepínání mezi spuštěnými programy – zobrazení úkolů**

Pracovní plocha není určena pro rozmístění ikon a spouštění programů! Především poskytuje prostor, na nějž se umisťují okna spuštěných aplikací, může také sloužit jako odkladiště toho, co momentálně nepotřebujete, ale víte, že budete potřebovat za chvíli. Není však dobré na takové objekty zapomínat, jakmile je nebudete potřebovat, pryč s nimi! Na hlavním panelu se zobrazují tlačítka všech spuštěných aplikací, lze sem také spuštěné aplikace připnout pomocí příkazu (z místní nabídky) **Připnout tento program na hlavní**

**panel**. O tom, že je příslušná aplikace spuštěna, podává svědectví barevný pruh na dolním okraji tlačítka. Windows 10 dovolují současně spustit několik aplikací, ale pracovat můžete vlastně jenom s jednou z nich. Ostatní jsou otevřeny na pozadí, což ale neznamená, že by nemohly vykonávat žádnou činnost – přehrávat hudbu, stahovat data z internetu, tisknout apod.

Mezi spuštěnými aplikacemi lze přepínat. Existuje několik metod, jak zpřístupnit okno požadované aplikace:

- Stiskem tlačítka spuštěné aplikace na hlavním panelu.
- **E** Klepnutím na dostupnou část okna spuštěné aplikace.
- Pomocí klávesové zkratky ALT+TAB: podržte stisknutou klávesu ALT a pokračujte stiskem klávesy Tab. Vybírejte z panelu úkolů uprostřed obrazovky (k dispozici jsou náhledy oken aplikací), a to buď dalším stiskem klávesy Tab, nebo klepnutím.
- Stiskem klávesové zkratky Winpows+TaB: jakmile tuto klávesovou zkratku stisknete, panel úkolů se zobrazí trvale a čeká, až si vyberete klepnutím nebo dotykem.
- z Stiskem tlačítka **Zobrazení úkolů** na hlavním panelu (na obrázku 1.6 sem míří ukazatel myši): zobrazí se panel úkolů a v klidu můžete volit další aplikaci.

Některé aplikace lze spustit několikrát (WordPad, Poznámkový blok), výkonnější aplikace pracují s několika dokumenty (Word, Excel). V takovém případě vám hlavní panel nabídne miniatury všech otevřených oken. Vybírat mezi nimi můžete klepnutím (jako na obrázku 1.7). Používáte-li metody přepínání mezi aplikacemi, které jsme si popsali výše, najdete náhledy všech těchto oken i na panelu úkolů.

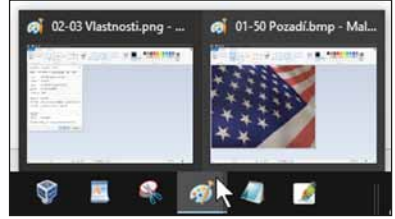

**Obrázek 1.7: Přepínání mezi dvěma okny téhož programu**

# **1.6 Rozdíl mezi ikonami atlačítky**

Je třeba, abyste rozlišovali mezi **tlačítky** a **ikonami**, alespoň co se týče textu naší knihy: v praxi se někdy rozdíl mezi těmito pojmy stírá. Zatím máte k dispozici jen jedinou skutečnou ikonu na pracovní ploše, a tou je **Koš**. Naopak tlačítka jsou k dispozici na hlavním panelu.

Platí, že k aktivaci akce skryté pod tlačítkem postačí jediné klepnutí (stisk levého tlačítka myši), k aktivaci ikony je třeba poklepání (dvojitý stisk levého tlačítka myši). Klidně se takto podívejte do koše. Měl by být prázdný, ale otevře vám na ploše další okno.

Totéž platí ipro dotykové displeje. Tlačítko aktivujete jediným dotykem, kaktivaci ikony potřebujete dotyky dva, které následují rychle po sobě. Pokud by byl dotyk delší, otevře se na ikoně místní nabídka.

S ikonami se setkáte nejen na pracovní ploše, ale především v okně aplikace Průzkumník. Každá ikona představuje samostatnou množinu dat (soubor), umístěnou na určitém místě na nosiči dat. Zpravidla to bývá pevný disk, přenosný disk, CD nebo DVD.

#### Pod pojmem **data** si lze vzjednodušeném pohledu představit informace zpracovávané počítačem.

Ikona vypadá obvykle jako piktogram doplněný popiskem (prohlédnout si je můžete na obrázcích 4.2 nebo 4.3). Prostřednictvím ikon získáte přístup k diskům, celým počítačům nebo skupině počítačů, stejně jako k programům a datům. Platí, že všemu, co může v počítači existovat, je přiřazena nějaká ikona. Vzhled ikon není náhodný. Programy mívají vlastní piktogram, ale diskům, počítačům nebo datovým souborům jsou systémem přiřazeny takové piktogramy, abyste je na první pohled poznali.

Na úvodní obrazovce Windows 10 se ikony zobrazují ve formě dlaždic, což jsou funkčně vlastně tlačítka, protože na ně stačí klepnout jen jednou (nebo jediný dotyk). Podobné to je na hlavním panelu nebo v nabídce **Start**, i tady se ikony zobrazují zjednodušeně jako tlačítka. Se skutečnými tlačítky se setkáte na pásu karet, na panelech nástrojů a také v dialogových oknech.

## **1.7 Vytvořte si účet Microsoft**

Systém Windows 10 lze používat i bez účtu Microsoft, ale pak přijdete o mnohé výhody. S tímto účtem si totiž můžete svá nastavení, předvolby a soubory zálohované ve službě OneDrive vzít kamkoli sebou v libovolném zařízení – a nejenom v zařízení se systémem Windows. A stačí si zapamatovat pouze jedno uživatelské ID, tedy identifikační jméno a heslo. Neváhejte, zaregistrujte se a využijte systém Windows na maximum.

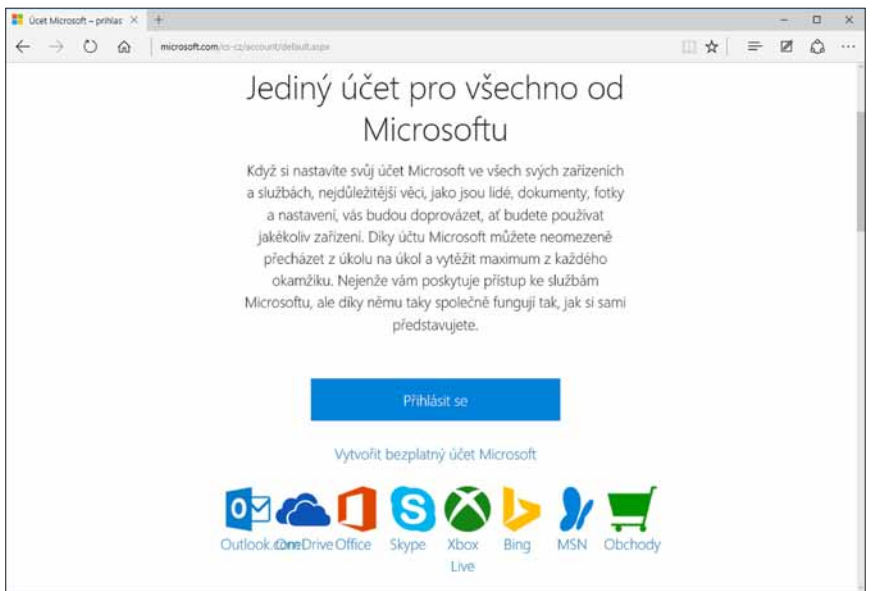

**Obrázek 1.8: Přihlášení k účtu Microsoft**

#### **1.7.1 Jak získat účet Microsoft**

Na výhody plynoucí z toho, že se budete hlásit k počítači přes účet Microsoftu, je třeba myslet již při vytváření účtu ve vlastním počítači. (O vytvoření uživatelského účtu čtěte více v kapitole 5.6, Uživatelské účty.)

Na tomto místě tedy budeme předpokládat, že už takový účet máte, protože jste jeho prostřednictvím k počítači právě přihlášeni. Pak se hlásíte k počítači například (registrovaným) jménem *vojtech.pecinovsky@outlook.cz*. Je-li počítač připojen k internetu, je vše na dobré cestě.

Otevřete okno aplikace Microsoft Edge (stiskněte klávesu Windows a napište slovo **edge**) a do prázdného vstupního pole napište slova **účet Microsoftu**. V okně Microsoft Edge se zobrazí stránka *http://www.microsoft.com/cs-cz/account/default.aspx* (jako na obrázku 1.8).

> Kdyby toto spojení nefungovalo, napište do řádku **Adresa** vokně Microsoft Edge jen slova **microsoft.com/account**.

Protože váš účet ještě neexistuje, klepněte na odkaz **Vytvořit bezplatný účet Microsoft**. Ve vší složitosti, která kolem počítače a Windows 10 panuje, je překvapující, že je to vlastně vše, co musíte udělat. Stav věcí v okně se změní a otevře se před vámi okno pro správu vašeho účtu. Když klepnete na položku **Vaše informace**, můžete změnit obrázek, jméno, osobní údaje, ale dokonce i přihlašovací e-mailovou adresu – viz obrázek 1.9.

Budete-li kdykoli později chtít svůj účet Microsoft změnit, stiskněte tlačítko **Windows** a v nabídce **Start** napište slova **spravovat účet**. Otevře se okno **Nastavení** → **Účty**, kde se zobrazí základní nastavení účtu. V okně klepněte na odkaz **Správa mého účtu Microsoft**. Tato akce spustí výchozí prohlížeč internetu (Microsoft Edge) a otevře stránku vašeho účtu.

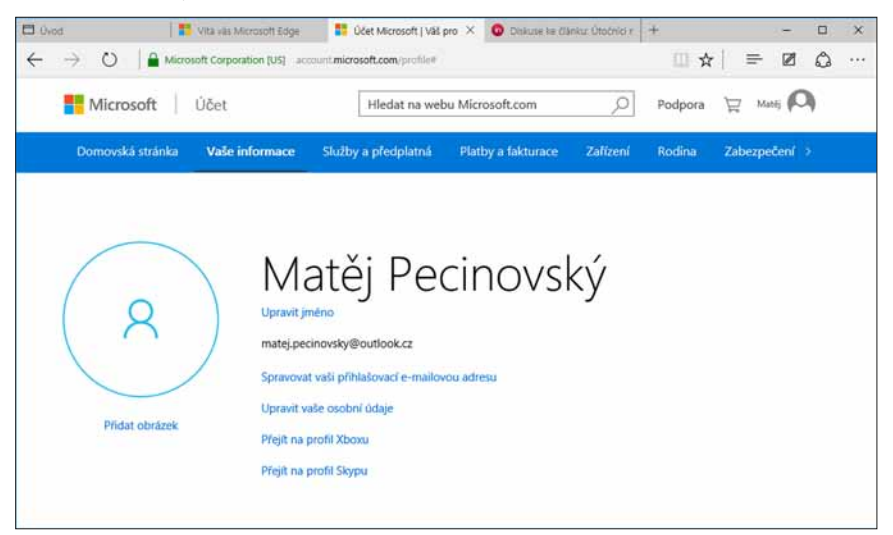

**Obrázek 1.9: Takto lze upravit účet Microsoft**

#### **1.7.2 Služba OneDrive**

S tím vším souvisí služba OneDrive; ta vám umožní ukládat data na cloudová (internetová) úložiště a umožnit k nim tak přístup z libovolného počítače, a nejen to, také z tabletu nebo chytrého mobilního telefonu.

Budete-li chtít, můžete tato data zpřístupnit i jiným uživatelům, nebo je dokonce označit jako veřejně přístupná. Pak se k nim ale dostane kdokoli, nikdo nemusí znát žádné jméno a heslo.

Služba OneDrive vám nabízí 15 GB volného místa, další místo si lze podle potřeby přikoupit. Pokud byste si předplatili Office 365, dostanete celých 1000 GB (1 TB) prostoru.

Když se podíváte do okna aplikace Průzkumník, v levém panelu okna (zvaném **Navigační**), spatříte mimo jiné položku **OneDrive**. Jestliže jste se přihlásili k účtu Microsoft teprve teď, je zatím prázdná.

Právě toto je složka, do níž byste měli ukládat svá data. Jakmile sem cokoli uložíte, synchronizuje se vzápětí obsah této složky s cloudovým umístěním, stejný soubor bude tedy teď dostupný i z internetu. A naopak, cokoli umístíte do cloudové složky na internetu, objeví se záhy synchronně i ve složce **OneDrive** na vašem pevném disku.

Svoji stránku otevřete z okna Microsoft Edge, když do řádku **Adresa** napíšete **Onedrive. com**. Otevře se stránka jako na obrázku 1.10, což je vlastně stručná instruktáž, jak si máte počínat. Více o ukládání a synchronizaci souborů a složek se dočtete v kapitole o aplikaci Průzkumník.

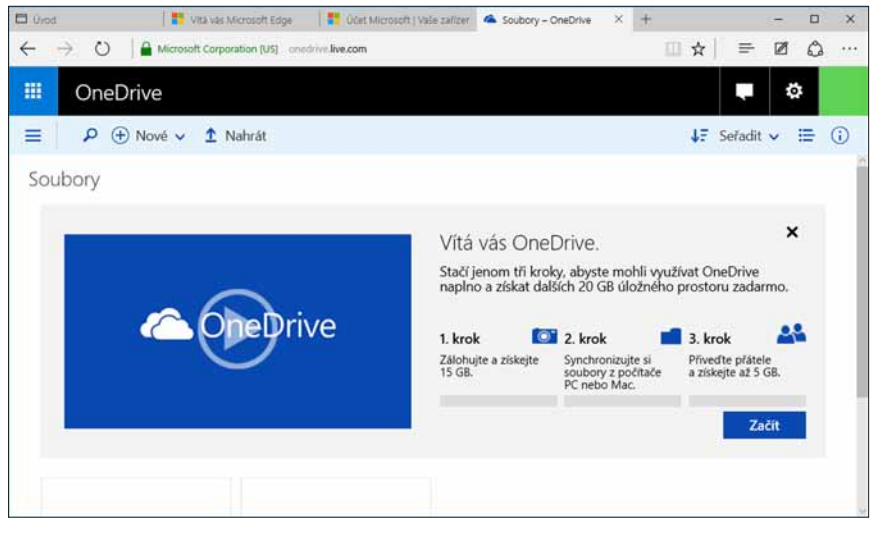

**Obrázek 1.10: Spuštění služby OneDrive**

# **1.8 Virtuální plochy**

Windows 10 přinášejí významnou novinku: možnost využití virtuálních ploch. Při běžné práci totiž obvykle bývá spuštěno mnoho programů, jejich okna se navzájem překrývají a ztěžují orientaci. Teď si může uživatel vytvořit další pracovní plochy, volně mezi nimi přepínat a mít jistotu, že na každé ploše bude situace mnohem přehlednější.

Druhou plochu vytvoříte stiskem tlačítka **Zobrazení úkolů** na hlavním panelu (je třetí zleva). Na pracovní ploše se zobrazí náhledy spuštěných programů a kromě toho se po pravé straně zobrazí tlačítko **Nová plocha** – viz obrázek 1.11. Když je stisknete, je nová plocha na světě, ale zatím prázdná.

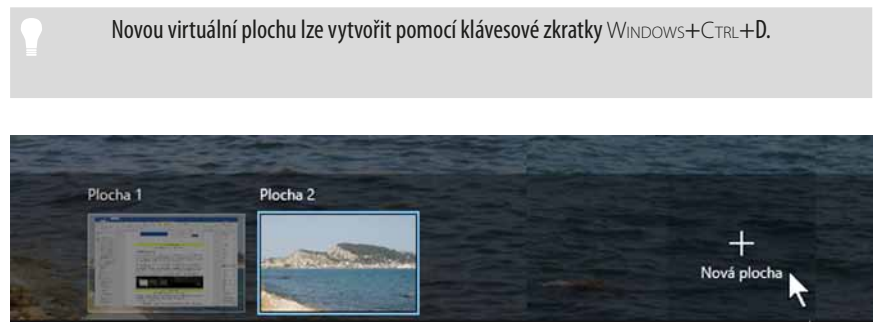

**Obrázek 1.11: Vytvoření nové virtuální plochy**

Přejděte klepnutím na miniaturu k nové prázdné ploše a spusťte některou aplikaci. Tato aplikace nyní náleží jen a jedině této ploše, z ostatních ploch je tedy nedostupná. Mezi plochami lze procházet takto:

- **E** Stiskem tlačítka **Zobrazení úkolů** a dále klepnutím na miniaturu plochy (obrázek 1.12).
- Stiskem klávesové zkratky Windows+CTRL+DoLEva nebo Doprava.

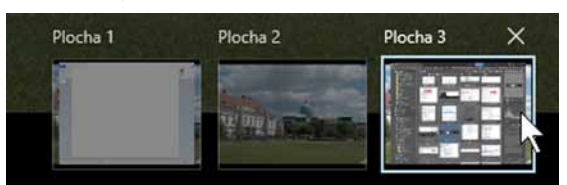

**Obrázek 1.12: Přepínání mezi virtuálními plochami**

Virtuální plochu zavřete:

- **E** Stiskem tlačítka Zavřít v pravém horním rohu miniatury plochy. Toto tlačítko můžete vidět na třetí miniatuře na obrázku 1.12.
- Stiskem klávesové zkratky WINDOWS+CTRL+F4.

#### Zavřete-li virtuální plochu, na níž jsou spuštěné aplikace, odata vžádném případě nepřijdete. Okna těchto aplikací se přesunou na nejbližší plochu.

Okna spuštěných aplikací lze mezi plochami přesunovat. Je třeba nejdříve stisknout tlačítko **Zobrazení úkolů**, které zobrazí miniatury všech spuštěných aplikací. Na miniatuře okna, jež chcete přesunout, otevřete místní nabídku a vyberte z ní jinou plochu (nebo také můžete současně vytvořit plochu novou) – viz obrázek 1.13.

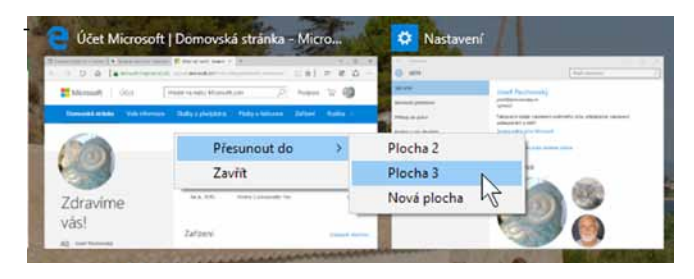

**Obrázek 1.13: Přesun okna aplikace mezi plochami**

Důležité je chování virtuálních ploch při přepínání mezi spuštěnými aplikacemi, tedy multitaskingu. Toto lze určit v okně **Nastavení** → **Systém** → **Multitasking**. Zde si lze vybrat, zda se mají na hlavním panelu zobrazovat okna na právě používané ploše, nebo na všech plochách. Podobně funguje i přepínací okno, které se otevře stiskem klávesy Alt+Tab. Pokud se rozhodnete pro možnost nabízet spuštěné programy na všech plochách, nemůže se stát, že by se vám nějaký program zatoulal, ale situace na hlavním panelu nebo v okně **Zobrazení úkolů** bude složitější.

### **1.9 Dotyková klávesnice**

Tato kapitola je určena pro uživatele notebooků atabletů. Často budete potřebovat zapsat text, ať už do dialogového okna, diáře nebo do textového editoru. K tomu se velice dobře hodí právě dotyková klávesnice.

Dotyková klávesnice se otevírá klepnutím na tlačítko **Dotyková klávesnice** v oznamovací oblasti hlavního panelu (úplně vpravo). Ve výchozím nastavení se tam toto tlačítko nezobrazuje, proto je třeba zadat z místní nabídky hlavního panelu příkaz **Zobrazit tlačítko dotykové klávesnice**.

#### Jak můžete vidět z obrázku 1.14, tato klávesnice se zase tak úplně nepodobá běžné počítačové klávesnici. České znaky najdete až po chvílí zkoumání a zdá se, že číslice tu nejsou žádné. Je to omyl, stačí stisknout klávesu **&123**.

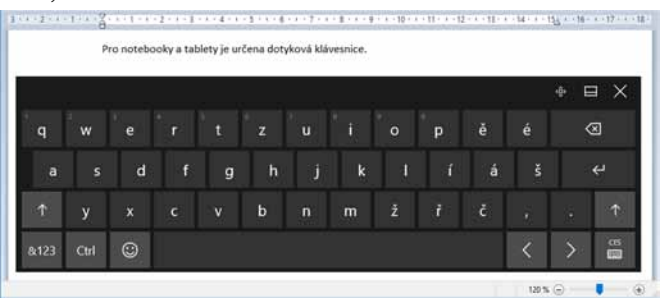

**Obrázek 1.14: Dotyková klávesnice**

Klávesnici můžete volně posunovat po displeji tahem za záhlaví. Je možné ji zvětšit nebo zmenšit, stisknete-li druhé tlačítko zprava v záhlaví panelu. Je-li spuštěná aplikace schopná pracovat s textem, můžete ihned začít psát, napsané znaky budou "padat" do editačního okna: na obrázku 1.14 to je aplikace WordPad.

# **1.10 Co dělat vkritických situacích**

Rada číslo jedna – nezmatkovat. Ať se děje cokoli, nic vám neuteče. Práce na počítači není tenis, kdy je třeba zachraňovat situací rychlým zásahem. Pokud se už něco stalo, tento stav zůstane beze změny až do doby, dokud nezasáhnete.

Uvědomte si, že nejdůležitější je záchrana rozpracovaných dat. První otázkou by mělo být, zda jsou tato data uložena (na to jste ovšem měli myslet dříve), a pokud ne, jak je uložit. Máme na mysli hlavně následující situace:

- z Nevíte si v dané situaci rady. Většinou se to stane začátečníkům, ale někdy i zkušeným uživatelům. Může vyskočit výstražné okno, nebo jste omylem spustili jiný program, případně si aplikace žádá nějaké kroky, které vám připadají podezřelé. Obvykle to vyřeší nápověda nebo telefonický dotaz příteli.
- **I** Systém nereaguje na vnější podněty. Někdy může i počítač tzv. "spadnout". Toto už je horší, obvykle pomůže restart. Nám se nic takového při dosavadní práci s Windows 10 zatím ani jednou nepřihodilo.
- $\blacksquare$  Některá z aplikací nereaguje, je zakousnutá, zamrzlá, neodpovídá. Pro tuto situaci jsou k dispozici příslušné nástroje.

#### Výrazem aplikace se zde myslí aplikační program, v naší knize jsou si slova aplikace a program významově rovny.

První rada začátečníkům zní: nevíte-li, jak dál, podívejte se na hlavní panel a překontrolujte, které aplikace jsou vlastně spuštěné. Tlačítko programu, který je již spuštěn, je barevně podtržené (barva závisí na nastavení pozadí pracovní plochy, ve výchozím stavu ie modrá).

Zlé jazyky tvrdí, že v případě, kdy už selhaly všechny možnosti, je dobré se podívat do návodu. My se budeme do návodu dívat hned a pak ještě mnohokrát. Tím návodem je nápověda. Je dostupná prostřednictvím okna **Začínáme** (o něm píšeme níže) a přes nabídku **Start**. Zkuste ji otevřít stiskem klávesy WINDOWS nebo tlačítka **Prohledat web a Windows** a pak zapsat dotaz. Dostanete obvykle tři skupiny odpovědí – nejlepší shoda, prohledat web a nastavení. Reakci nabídky **Start** naznačuje obrázek 1.15.

Pokračovat můžete klepnutím na položku, která má podle vašeho mínění k správné odpovědi nejblíže, **Obrázek 1.15: Dotaz přes nabídku Start**

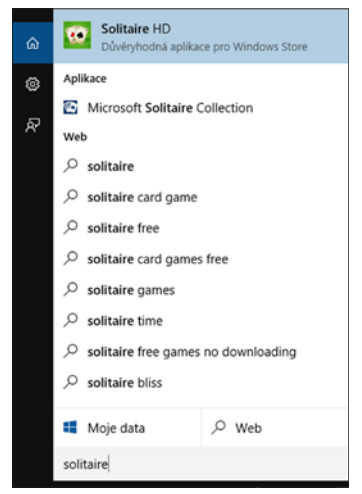